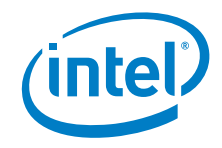

# **Aptio\* V Integrator Tool - iDmiEdit User Guide**

**May 2020** 

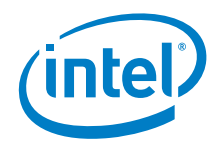

You may not use or facilitate the use of this document in connection with any infringement or other legal analysis concerning Intel products described herein. You agree to grant Intel a non-exclusive, royalty-free license to any patent claim thereafter drafted which includes subject matter disclosed herein.

No license (express or implied, by estoppel or otherwise) to any intellectual property rights is granted by this document.

All information provided here is subject to change without notice. Contact your Intel representative to obtain the latest Intel product specifications and roadmaps.

The products described may contain design defects or errors known as errata which may cause the product to deviate from published specifications. Current characterized errata are available on request.

Copies of documents which have an order number and are referenced in this document may be obtained by calling 1-800-548-4725 or by visiting: [http://www.intel.com/design/literature.htm.](http://www.intel.com/design/literature.htm) 

Intel and the Intel logo are trademarks of Intel Corporation or its subsidiaries in the U.S. and/or other countries.

\*Other names and brands may be claimed as the property of others.

Copyright © 2020, Intel Corporation. All rights reserved.

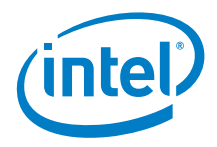

# **Contents**

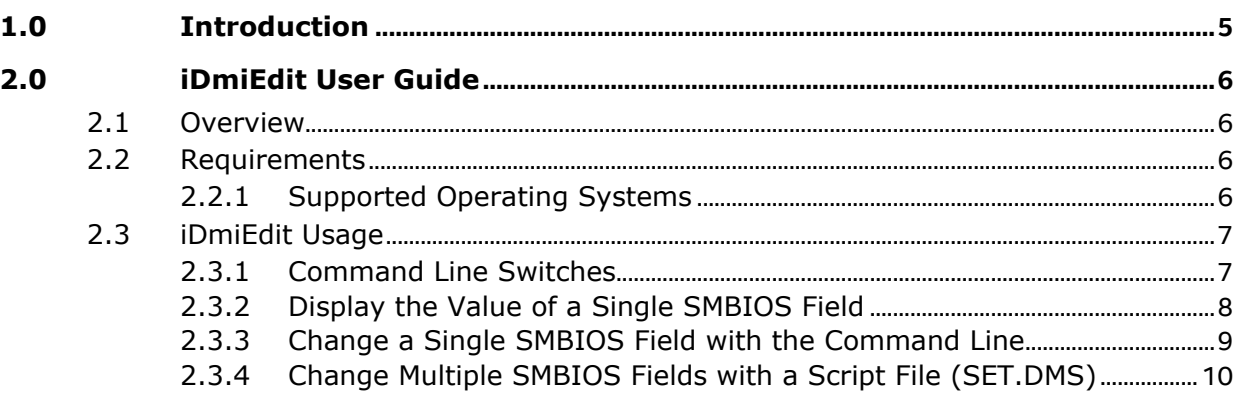

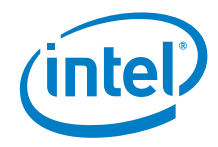

# *Revision History*

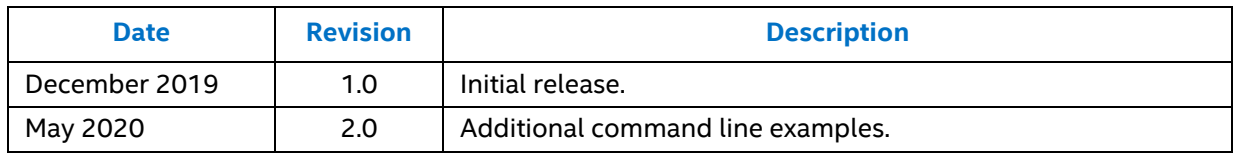

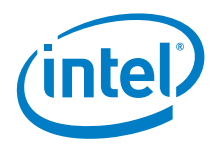

# <span id="page-4-0"></span>*1.0 Introduction*

Intel® Aptio\* V Integrator Tools are designed to assist integrators (who usually work in manufacturing or enterprise environments) with the process of BIOS/SMBIOS customization, OEM Windows\* key injection (OEM Activation 3.0, OA3) and changing the logo on Intel® NUCs with Aptio V-based BIOS.

All Aptio V Integrator Tools are available on **Download Center.** 

The table describes the purpose of each of the tools.

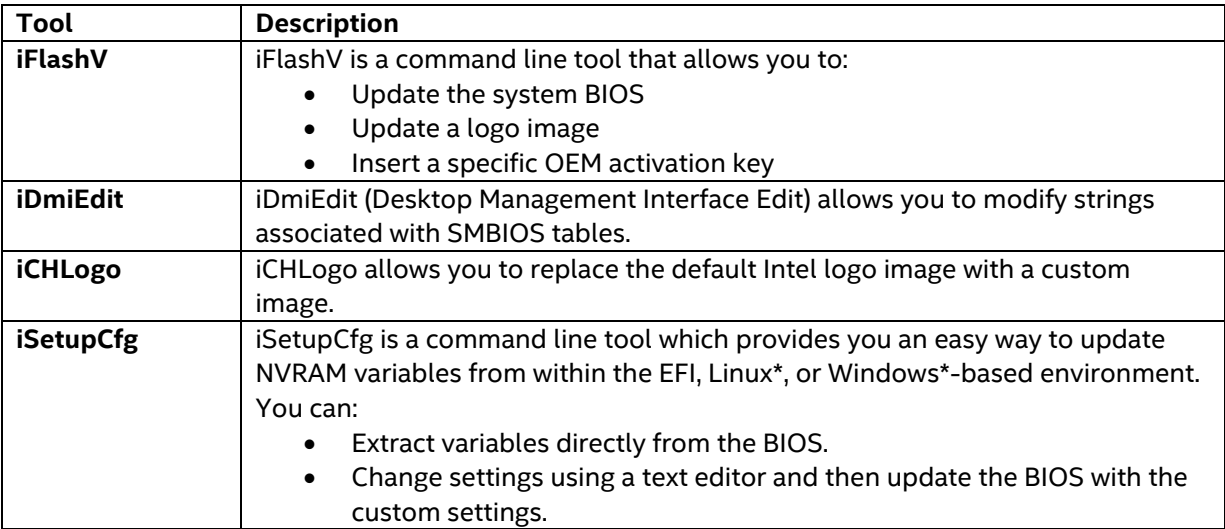

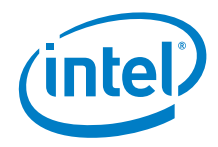

# <span id="page-5-0"></span>*2.0 iDmiEdit User Guide*

#### <span id="page-5-1"></span>**2.1 Overview**

iDmiEdit (Desktop Management Interface Edit) allows you to modify strings associated with SMBIOS tables. You can modify the following SMBIOS tables with iDmiEdit:

- Type 1: System Information
- Type 3: System Enclosures or Chassis
- <span id="page-5-3"></span><span id="page-5-2"></span>• Type 11: OEM Strings

#### **2.2 Requirements**

#### **2.2.1 Supported Operating Systems**

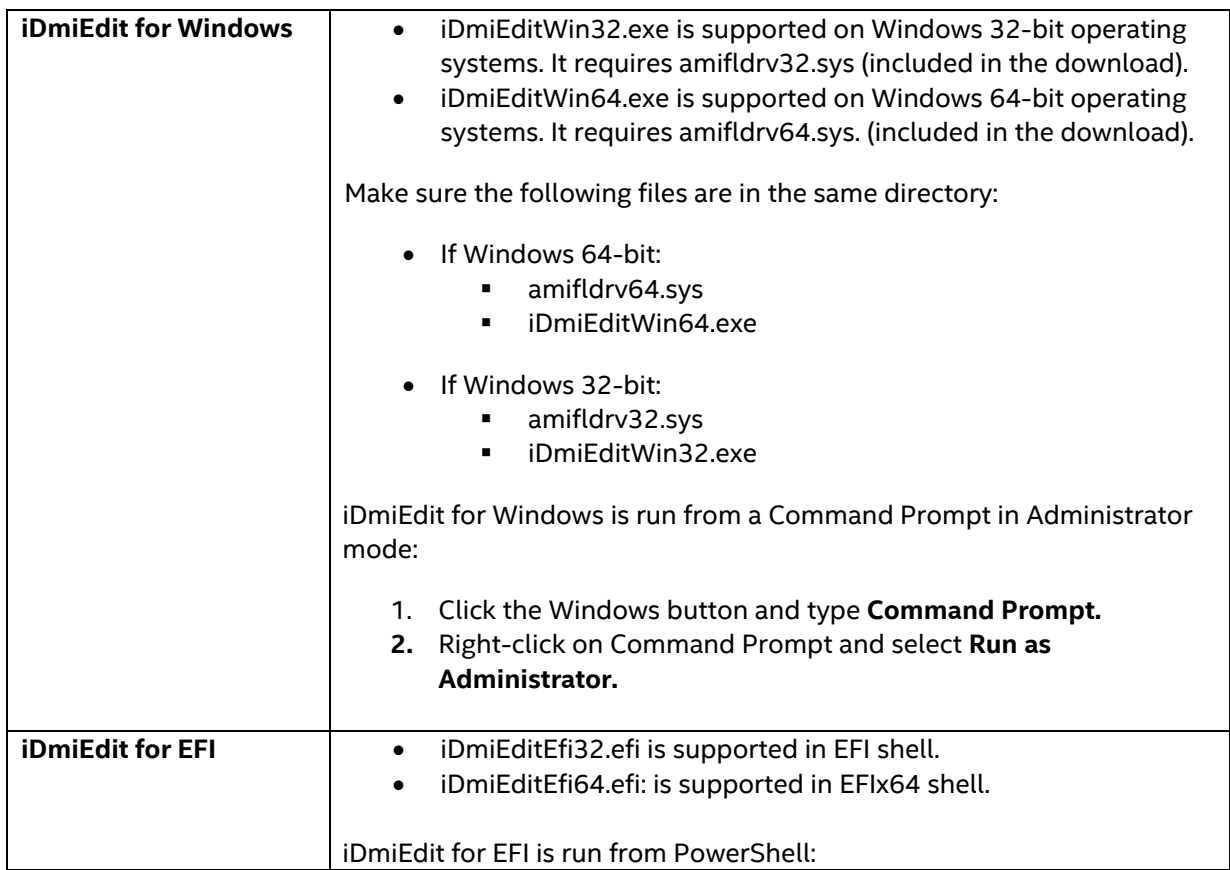

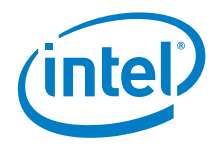

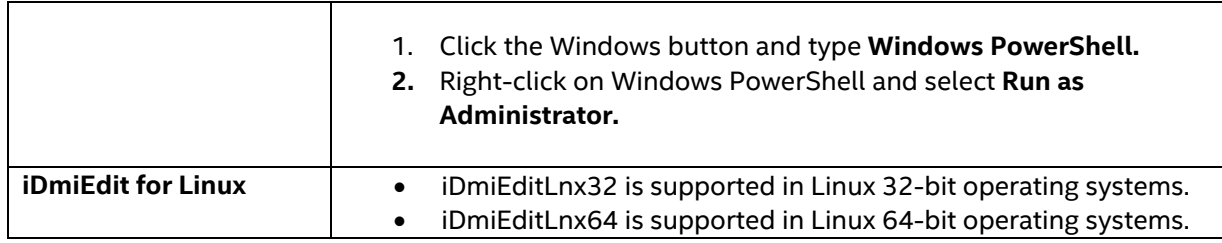

### <span id="page-6-0"></span>**2.3 iDmiEdit Usage**

#### <span id="page-6-1"></span>**2.3.1 Command Line Switches**

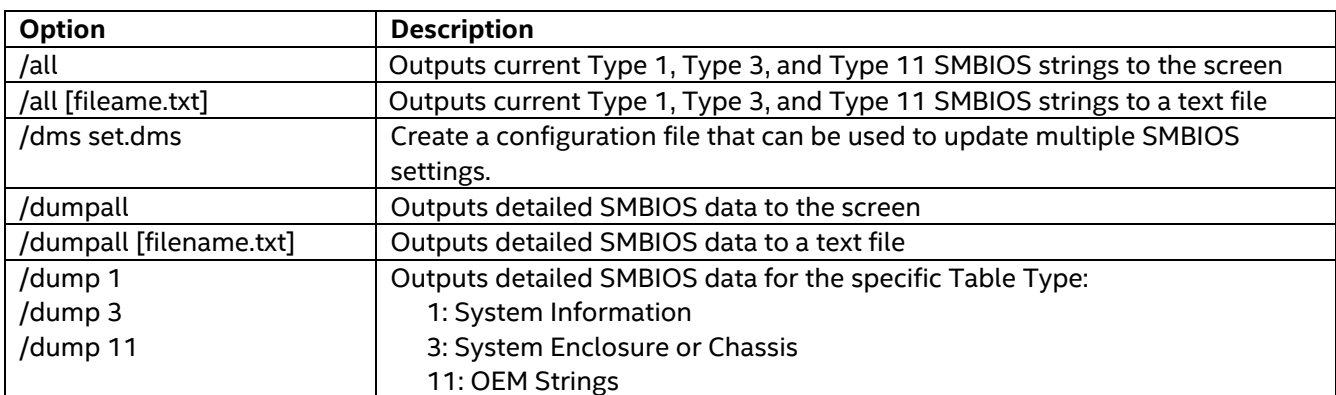

#### **Options**

#### **System Information (Type 1)**

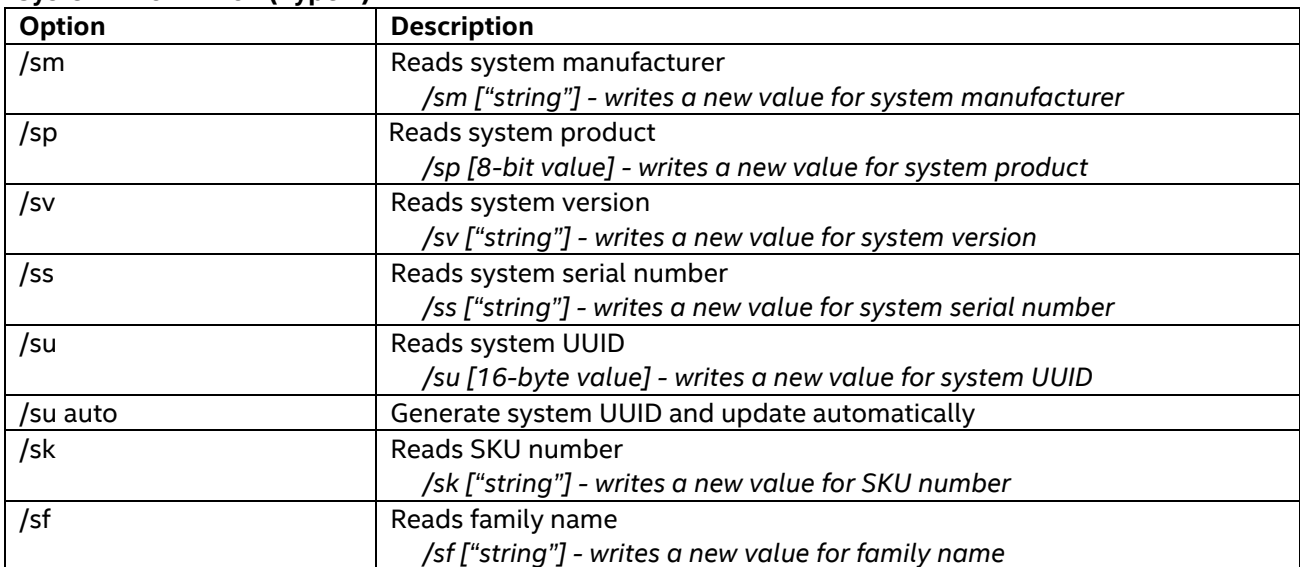

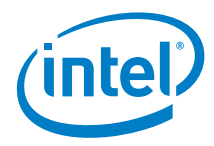

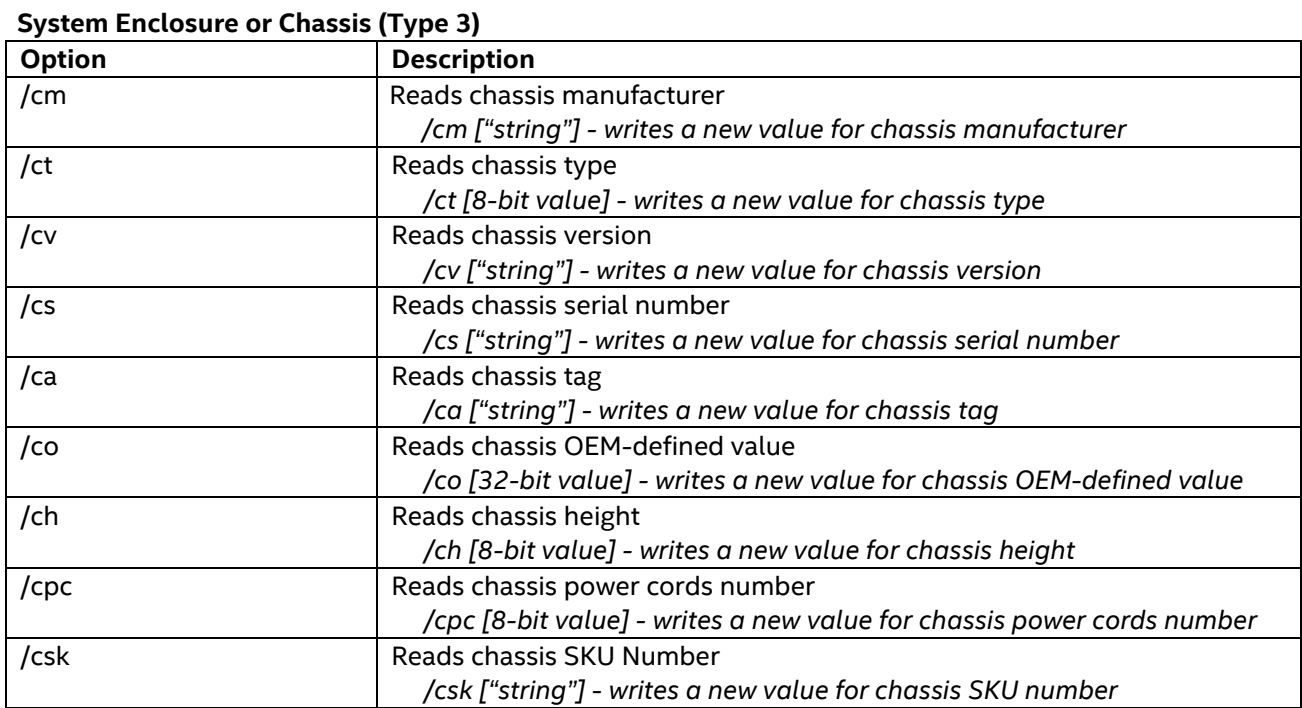

#### **OEM String (Type 11)**

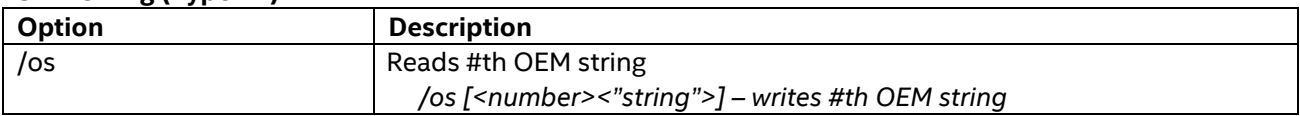

### <span id="page-7-0"></span>**2.3.2 Display the Value of a Single SMBIOS Field**

Example command lines to display the System Family:

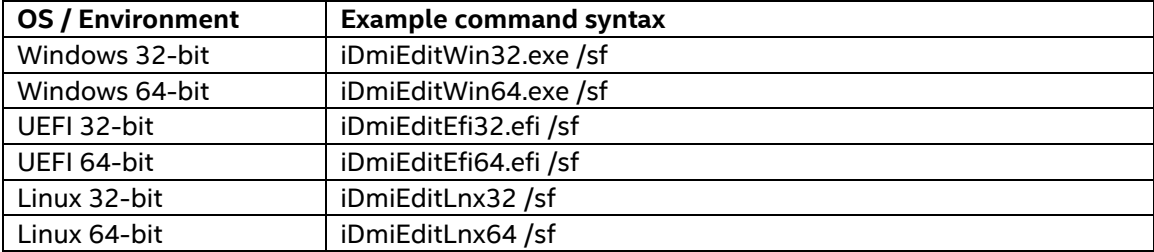

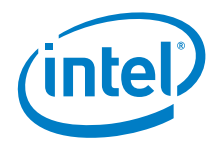

Results:

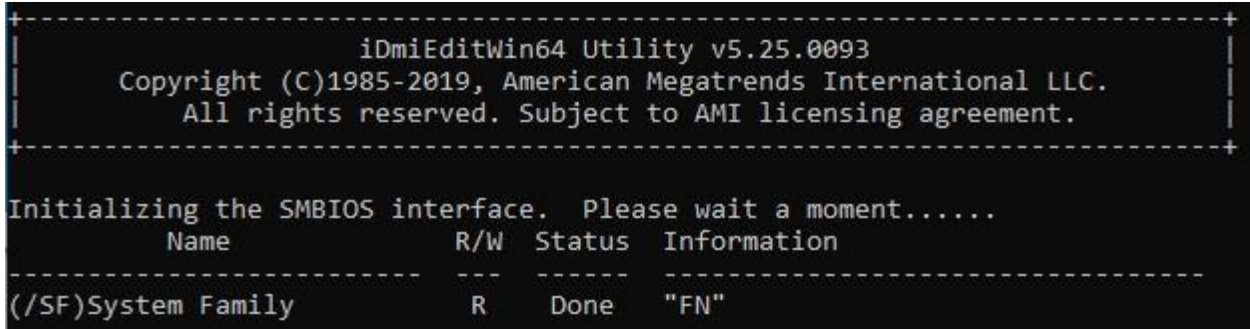

#### <span id="page-8-0"></span>**2.3.3 Change a Single SMBIOS Field with the Command Line**

Example command lines to change the System Family string to a new value:

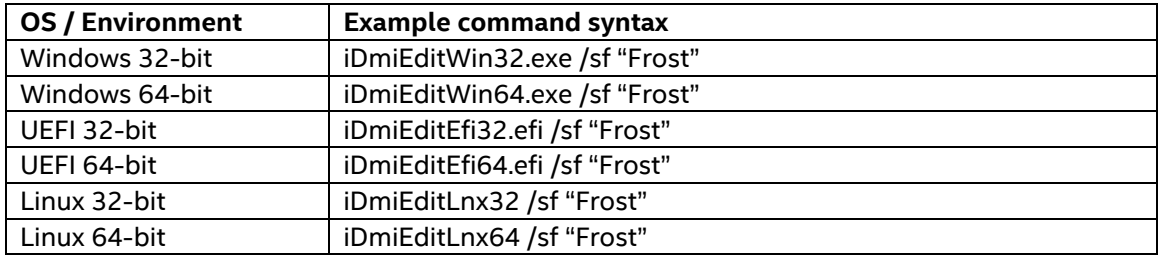

Results:

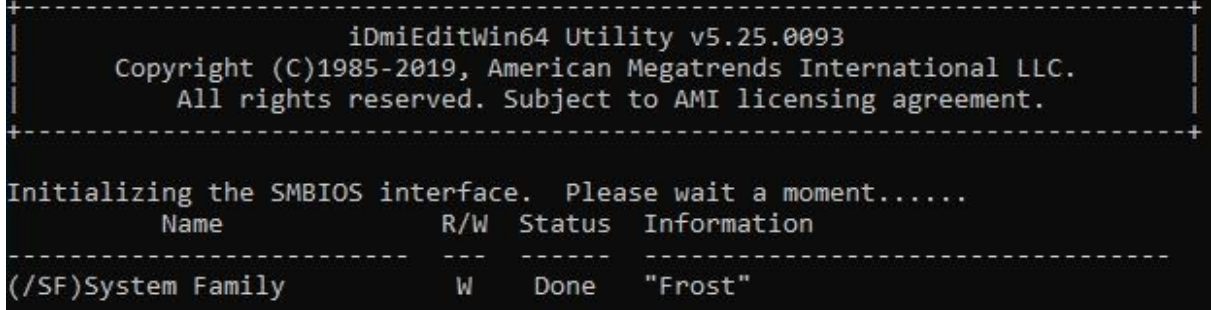

The command line can be used to change one or multiple SMBIOS fields at a time. Examples:

- iDMiEditWin64.exe /sm "MyManufacturer"
- iDMiEditWin64.exe /ss "1234567890"
- iDMiEditWin64.exe /sm "MyManufacturer" /ss "1234567890"

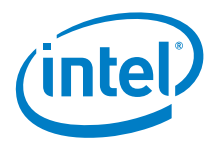

#### <span id="page-9-0"></span>**2.3.4 Change Multiple SMBIOS Fields with a Script File (SET.DMS)**

If you want to change multiple SMBIOS settings at one time, follow these steps.

**Step 1**: Create the input script file:

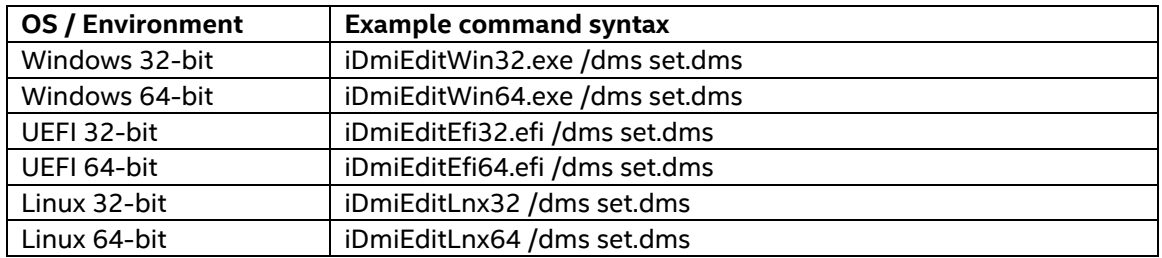

The file name must be **SET.DMS**. The following is an example of a SET.DMS input script file:

#### **[System]**

Manufacturer = Intel Corporation Product = NUC8i7BEK Version = 6.22 SerialNum = 123455 SKU = SKU12345 Family = Fam12345 UUID = 0123456789ABCDEF0123456789ABCDEF

#### **[Chassis]**

Manufacturer = Intel Corporation Version = 1.22 SerialNum = 12222 TagNum = 122212 ChassisType = 0F ChassisOEM = FFFF0000

#### **[OemString]**

String = Intel Corporation String = http://www.intel.com String = xxxxx

**Step 2**: Use a text editor to edit the SET.DMS file with the desired SMBIOS changes. You only need to include the items you want to change.

The SET.DMS file must include at least one SMBIOS table entry – System, Chassis, or OemString. Each SMBIOS table entry contains the SMBIOS table type name followed by the string to be edited, which is separated by <space>=<space>.

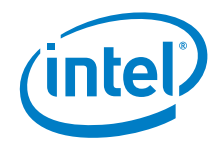

Example:

[System] Family = Frost Canyon

[Chassis] SerialNum = 123456 TagNum = ABCDEF

**Step 3:** Update SMBIOS with the script file. Run the following command:

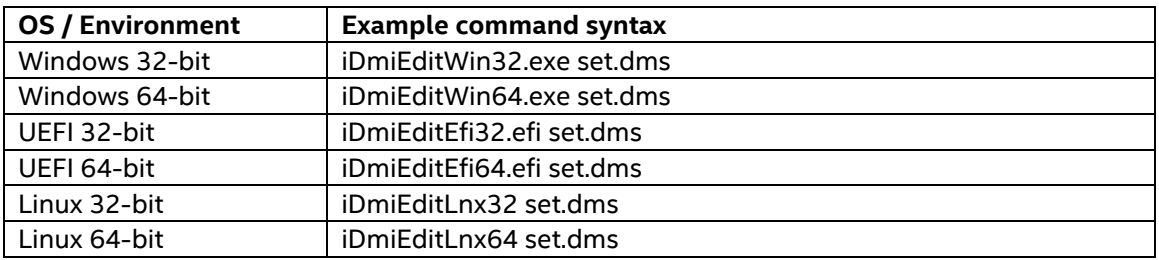